## Windows Paper Management Utility Installation and Removal Instructions ReadMe Version 8.03

This ReadMe file contains instructions for installing the paper management utility (PMU), version 8.03, on Windows systems. The PMU provides the user interface to manage Paper Catalogs and PPD files for your particular job streams and customer requirements. You must have a PPD file already installed on your system to use the *Manage Paper Size* or *Merge Paper Sizes* functions of the PMU.

The PMU can be installed on the following operating systems:

- Windows  $10 32$ -bit/64-bit
- Windows  $7 32$ -bit/64-bit
- Windows Server 2008 32-bit/64-bit

## **Downloading version 8.03 of the paper management utility**

- 1. Go to the Kodak website.
- 2. From the *Kodak Paper Management Utility* area, select *Release 8: Windows OS*.
- 3. From the *Kodak Paper Management Utility Version 8.03* area, select the language and save the .zip file to a folder on your PC.

## **Installing the Windows paper management utility**

The following installation procedure assumes that you have a zip program installed on your system. Before proceeding, verify with your Windows administrator that you have the appropriate privileges to install the PMU.

- 1. Close all open applications.
- 2. Navigate to the folder into which you saved the .zip file.
- 3. Double-click *PMUW32\_W64\_08\_00\_Installer.zip*.

A window appears and displays the contents of the .zip file.

- 4. Extract the files to a folder on your hard drive.
- 5. Close the zip program.
- 6. Navigate to the folder into which you extracted the files.
- 7. Double-click *PMUW32\_W64\_EK\_08.03\_xx.exe*.

2 NOTE: If the *User Account Control* window appears, click *Yes*.

The *Welcome to the Digimaster Paper Management Utility Setup Program* window appears.

8. Click *Next*.

The *License Agreement* window appears.

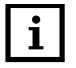

2 NOTE: Click *Print* to print the license agreement for your reference.

9. After reading the license agreement, select *I accept the terms of the License Agreement* and click *Yes*.

The *Select Destination Directory* window appears.

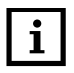

**1** NOTE: Click *Browse* to change the destination, if necessary.

10. Click *Next*.

The *Select Program Folder* window appears.

11. Click *Next*.

The *Summary* window appears and displays the *Installation Summary*.

12. Click *Install*.

The *Finished* window appears and displays the following message: *Digimaster Paper Management Utility Installation successful.*

13. Click *Finish*.

The PMU is ready to be used.

## **Removing the Windows paper management utility**

- 1. Select *Start > Programs > PMU Uninstaller*.
- 2. Follow the on-screen instructions to remove the PMU.

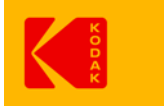

© Kodak, 2017 Kodak, NexPress, and Digimaster are trademarks.